## **CONTENT**

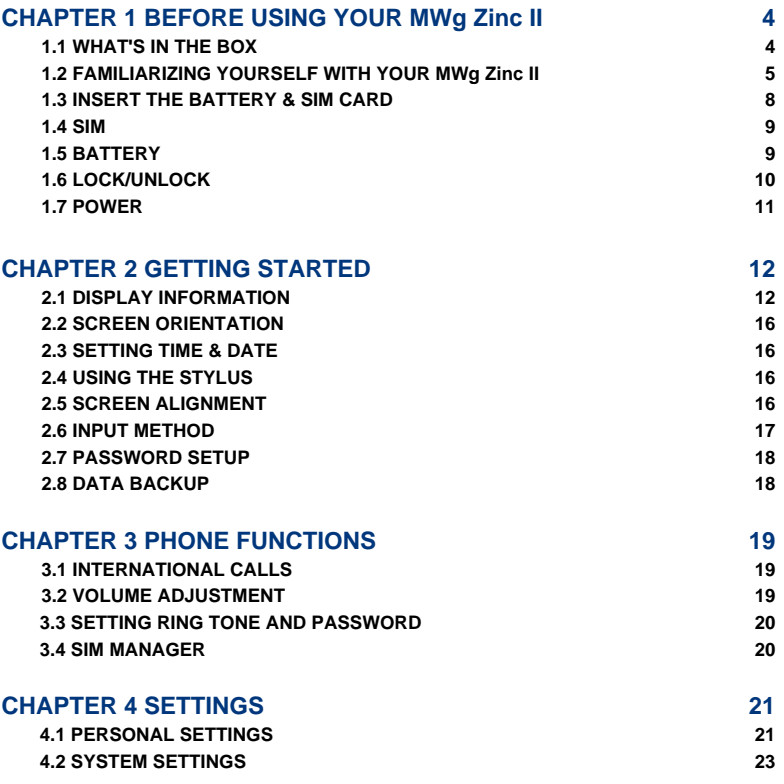

1

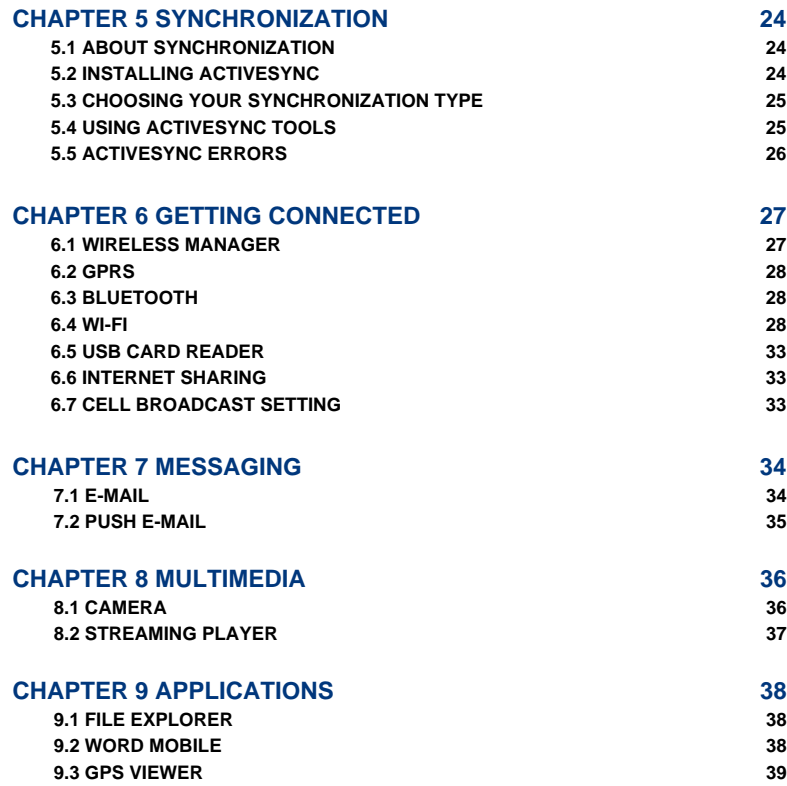

2

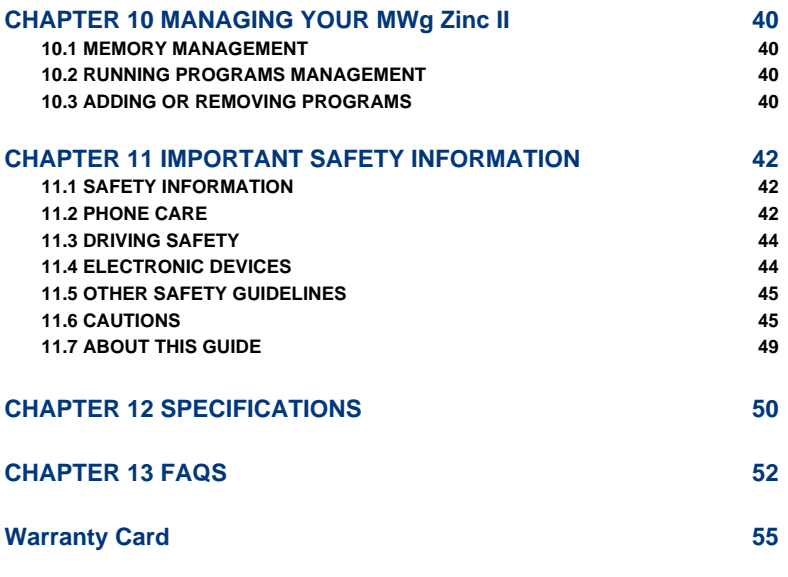

## **Chapter 1 Before Using Your MWg Zinc II**

### **1.1 What's in the box**

Thank you for selecting MWg Zinc II. Please check if your package comes with the following items. If any of them is missing, please contact your retailer.

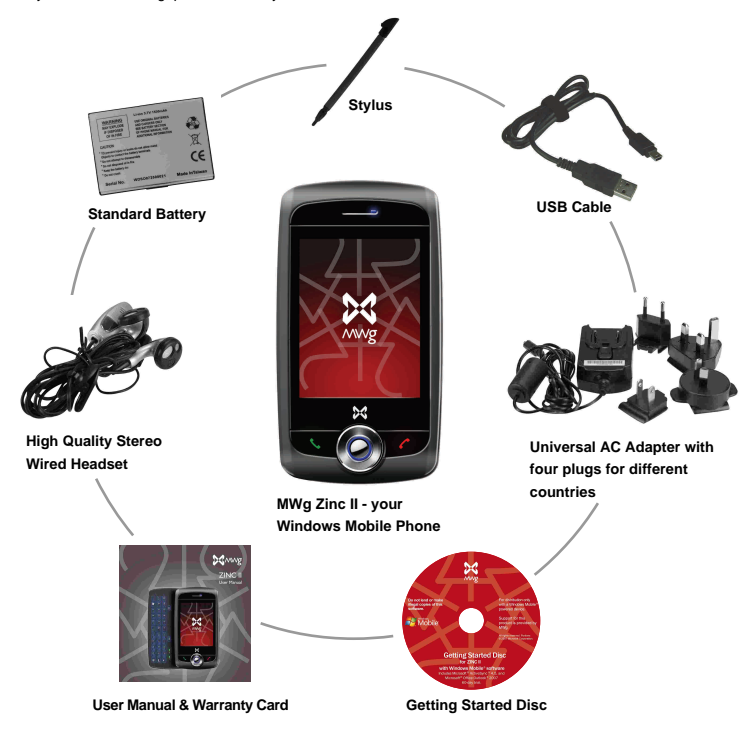

### **1.2 Familiarizing yourself with your MWg Zinc II**

This section introduces you to the hardware of the device and its function keys.

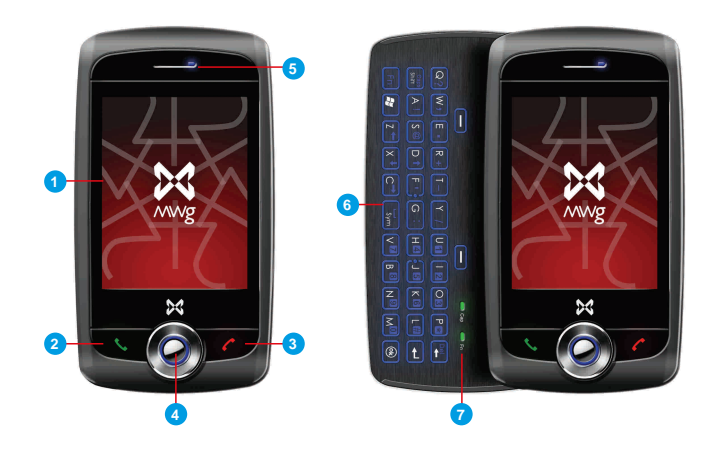

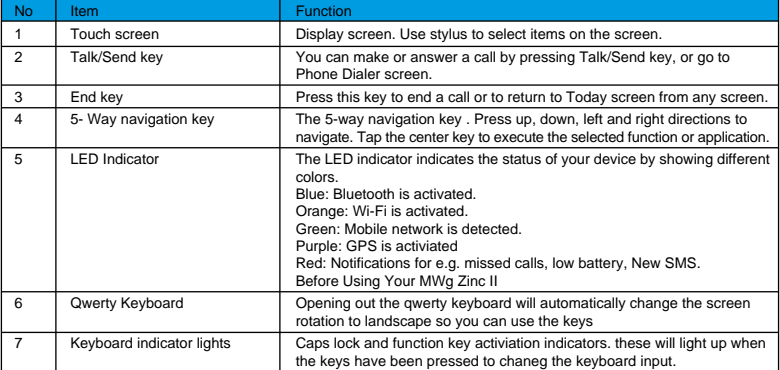

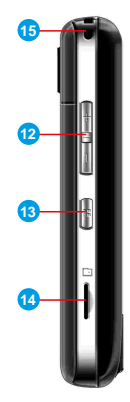

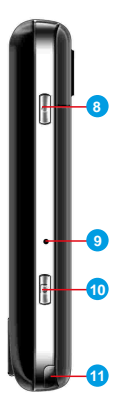

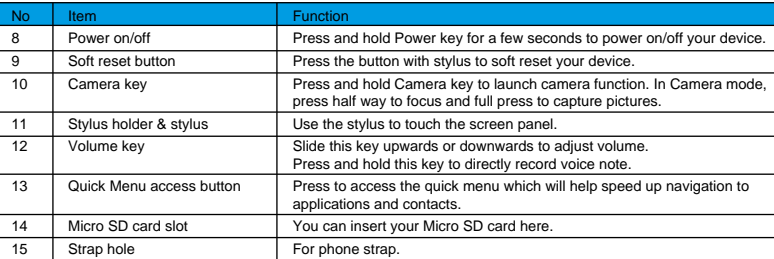

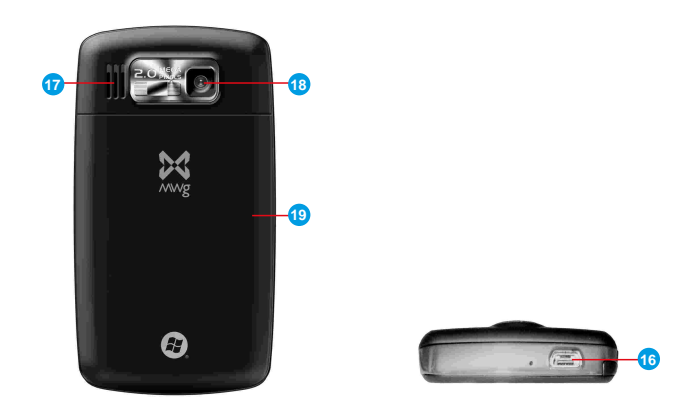

![](_page_6_Picture_56.jpeg)

### **1.3 Insert the battery & SIM card**

Before inserting/removing a SIM card, please make sure that your MWg Zinc II is powered off and is not connected to any power supply by the USB cable or charger.

1. Look at the back of your MWg Zinc II. Push and slide out 4. To insert the SIM place it with the metal contacts on the

the battery cover.

![](_page_7_Picture_4.jpeg)

2. Hold the device upright and insert the left edge of the battery in first, followed by the right edge until it clicks into place.

![](_page_7_Picture_6.jpeg)

3. To remove the battery press in and pull at the lip on the right edge of the battery.

![](_page_7_Picture_8.jpeg)

SIM facing down and slide in, in the direction of the arrows. (do not force into the slot)

![](_page_7_Picture_10.jpeg)

5. To remove the SIM press down on the locking spring on the left, and push the sim to the left from it's right edge.

![](_page_7_Picture_12.jpeg)

6. Return the battery cover by sliding it upwards until it locks into place.

![](_page_7_Picture_14.jpeg)

### **1.4 SIM**

Before using your MWg Zinc II, you must contact a network operator to get a personal SIM (Subscriber Identity Module). The phone functions are unusable (except for emergency calls) until a valid SIM card is inserted.

**Please note:** If the device or the SIM card is lost or stolen you should contact your network operator immediately in order to prevent unauthorized use.

### **1.5 Battery**

Your MWg Zinc II comes with a removable and rechargeable Lithium Polymer battery. The standby time and talk time will depend on your actual usage network coverage and whether the device is in standby mode. The battery life may also vary depending on how frequently the user switches between functions.

**Please note:** Using any battery pack or AC adapter (charger) not specified/endorsed by MWg on this phone may be dangerous and may invalidate any warranty and approval given to the device. Unplug the charger from the power supply when it is not in use.

#### **Charging the battery**

Please make sure that the battery is installed and fully charged when using your MWg Zinc II for the first time. You may charge the battery in the following ways:

- 1. Universal AC Adapter: Plug your AC adapter into a suitable main power socket and plug the connector to the charging slot of your MWg Zinc II. The phone will start charging automatically.
- 2. USB cable: Connect your MWg Zinc II to your PC's USB port with the USB cable supplied in your package.

**Note:** Charging by USB is, however, slower than charging from the mains power supply.

### **1.6 Lock/Unlock**

![](_page_9_Picture_1.jpeg)

图画长面 **Start** Monday<br>March 03, 2008 12:35 PM **SingTel** ÷  $8 - 0$ Wi-Fi: Off **Outlook E-mail: 7 Unread** ≞ 12 Active tasks **Windows Live** Sam is in Singapore  $E$  Offline Live Search Device locked **Dalack** 

1. Lock the device: On **Today** screen, tap **Device** unlocked to lock your MWg Zinc II. The device will not respond to touches on screen nor react to any input on the keypad when it is locked.

You may also enable the device lock automatically after the screen backlight is turned off.

2. Unlock the device:

Tap **Unlock** on the bottom left of the screen. Then tap **Unlock** button on the newly appeared screen and the device is unlocked.

**2**

### **1.7 Power**

#### **To power on your MWg Zinc II**

While the device is powered off, press **Power** key on the top right of the device to power it on.

#### **To power off your MWg Zinc II**

While the power is on, press and hold **Power** key on the top right of the device for about seconds to turn it off. To reduce the power consumption of your device, you may change the backlight duration and brightness level. Also, you can save more power by setting the device to turn off automatically if it is not in use for a specific period of time.

#### **To check battery power level**

Tap **Start** > **Settings** > **System tab** > **Power** > **Battery** tab. The bar indicates the remaining battery power level.

#### **To turn the screen off automatically**

Tap **Start** > **Settings** > **System tab** > **Power** > **Advanced** tab and select the duration before your MWg Zinc II turns off by itself. This feature controls the screen standby time.

![](_page_10_Picture_111.jpeg)

![](_page_10_Picture_11.jpeg)

## **Chapter 2 Getting Started 2.1 Display information**

The main screen displays the following information:

![](_page_11_Picture_3.jpeg)

![](_page_11_Picture_155.jpeg)

#### 1. **Start menu**

Tap here to open **Windows Start** menu on the top left of the screen. To return to **Today** screen at any time, tap **Start** > **Today**.

#### 2. **Status & Icon area**

Displays notification icons and system status. You can tap the icon to look into the detail or settings of the function.

#### 3. **Today screen**

On **Today screen**, this area contains shortcuts to certain programs and important information of today. To change **Today** screen settings, tap **Start** > **Settings** > **Personal tab** > **Today**.

#### 4. **Command area**

Depending on different mode, this area contains different features such as menu options, input panel and commands to create or edit a file.

#### 5. **Pop up menu**

This allows you to quickly access an item. Tap on the icon and tap again to perform an action. To cancel it, tap other areas of the screen.

#### **Start menu**

Tap **Start** to bring up a list of menu:

![](_page_12_Picture_2.jpeg)

![](_page_12_Picture_97.jpeg)

#### **Programs**

You will see many application icons under your **Programs** menu. From **Programs** menu, you may tap the application icon that you desired to use to execute the application.

![](_page_13_Picture_2.jpeg)

From **Today** screen > **Start** > **Programs**

![](_page_14_Picture_106.jpeg)

**Please note:** To choose reminder types and sounds for your MWg Zinc II, tap **Start** > **Settings** > **Personal** tab > **Sounds & Notifications**.

### **2.2 Screen orientation**

The Screen on your MWg Zinc II will automatically change to landscape mode when you open keyboard. It will revert to portrait when the keyboard is closed. You can, if required adiust the orientation without opening the keyboard:

- 1. Tap **Start** > **Settings** > **System tab** > **Screen**> **General** tab.
- 2. On **General** tab **screen**, select your desired orientation, **Portrait**, **Landscape (right-handed)**, or **Landscape (left-handed)**.
- 3. Tap **OK**, and the screen will be changed accordingly.

![](_page_15_Picture_5.jpeg)

![](_page_15_Picture_6.jpeg)

### **2.3 Setting time & date**

When using your MWg Zinc II for the first time, you are required to set your time zone, time, and date. You can also tap on the clock icon on Today screen to setup time and date.

- 1. Tap **Start** > **Settings** > **System tab** > **Clock& Alarms** > **Time** tab.
- 2.Select **Home** or **Visiting**.
- 3.Select your time zone.
- 4.Select **AM / PM**.
- 5. Use the **up** and **down** arrow aside hour, minute and second to adjust the highlighted time unit.
- 6. Tap the **down** arrow aside the date to open a calendar, and select a desired month, date, and year.
- 7. Tap **OK**, a pop-up window will appear on your screen to confirm to **Save Changes to the clock settings**.
- 8. Tap **Yes** to save the changes and exit.

**Please note:** Change the time on Home zone may change your Calendar schedule.

### **2.4 Using the stylus**

Use the stylus to touch or write on your screen. Using stylus can avoid damaging your screen. There are ways to use your stylus:

- **Tap**: softly tap on a desired item by your stylus, and lift the pen from the screen.
- **Press**: touch and hold your stylus on a desired item for a few seconds until a blue dotted circle appears. This indicates that a pop-up menu is going to be activated.

### **2.5 Screen alignment**

When using your MWg Zinc II for the first time, screen alignment is required. If you find that the device does not accurately respond to your stylus taps, or you have performed a system reset, you need to align your screen again.

- 1. Tap **Start** > **Settings** > **System tab** > **Screen** > **General** tab.
- 2. Tap **Align Screen** on your screen.
- 3. On the align screen, use your stylus to touch the crosses on the screen accurately.
- Landscape 4. Tap OK to exit

### **2.6 Input method**

#### **Block Recognizer**

With **Block Recognizer**, you can input character strokes (using the stylus) that are similar to those used on other devices.

- 1. On your screen keyboard, tap the arrow icon next to the keyboard icon for more input methods. On the pop-up list, tap **Block Recognizer** .
- 2. Write letters and numbers in a corresponding field, the system will display the letters/numbers identified from your handwriting.
- 3. Do not write letters/numbers continually to prevent recognition error.
- 4. Do not write letters outside of the input fields.

#### **Keyboard**

You can input data by using screen keyboard. Tap icon on your screen to open the screen keyboard. Follow the steps below to input your data:

- 1. On your screen keyboard, tap **Shift** or **CAP** key to input a captial letter or to input multiple symbols.
- 2. Tap the key on your screen keyboard to delete.
- 3. To close the screen keyboard,  $tan \rightarrow$ icon again on your screen to hide the screen keyboard.

**Please note**: To change the displayed keyboard size on the screen, tap the arrow beside keyboard icon and tap **Options**. Under **Input** screen, you may select either **Large keys** or **Small keys** by tapping on its radio button.

![](_page_16_Picture_301.jpeg)

#### **Letter Recognizer**

- 1. On your screen keyboard, tap the arrow icon next to keyboard icon for more input methods. On the popup list, tap **Letter Recognizer** .
- 2. Write letters and numbers in a corresponding field on your **Letter Recognizer** screen. Your MWg Zinc II will display the letters/numbers that you had just input in **Letter Recognizer** fields.
- 3. Tap the  $\blacklozenge$  key to delete an input.

#### **Transcriber**

Transcriber allows you to write on the full screen using the stylus just as you would write on paper. Unlike **Letter Recognizer** and **Block Recognizer**, you can write a sentence or more than one sentence. Pause and let Transcriber change the written characters to typed characters.

- 1. On your screen keyboard, tap the arrow icon next to keyboard icon for more input methods. On the pop-up list, tap **Transcriber** .
- 2. Position the cursor where you want text to appear.
- 3. Use the stylus to write anywhere on the screen. The handwriting will be converted to text after you lift the stylus from the screen.

#### **Learning how to write in Transcriber**

- 1. Tap  $\mathbb{Z}^n$  on the tool bar.
- 2. A **Letter Shapes** screen will appear, select the character you wish to explore, tap the picture of this character on top of the screen, and it will demonstrate the writing sequence of the letter. Select how often you write the character using that method.
- 3. When you finish the practices, you can save these as a profile by tapping **File** > **Save**.

![](_page_16_Picture_302.jpeg)

### **2.7 Password setup**

- 1. Tap **Start** > **Settings** > **Personal** tab > **Lock**> **Password** tab.
- 2. On **Password** tab screen, check **Prompt if device unused for**.
- 3. Select an appropriate time.
- 4. Select a password type in **Password type field**.
- 5. Input your password in Password field and reconfirm the password in **Confirm** field.
- 6. Tap **OK**, a pop-up window will appear to confirm, " **Do**
	- **you want to save password settings changes?**".
- 7. Tap **Yes** to finish settings and save the changes; **No to cance**l.
- 8. You may also input password hint message under **Hint** tab screen.
- 9. Tap **OK** to save your inputs.

**Please note**: If you forget your password, you need to perform system default, which will lose all your data and settings.

### **2.8 Data backup**

Your MWg Zinc II supports 256MB RAM memory capacity; however, you may need to back up data and any new programs that you install in the RAM to guard against data loss. To back up your **Contact**, **Calendar**, etc., please set up the synchronization partnership with your PC and connect the phone with PC. **ActiveSync** will start automatically.

## **Chapter 3 Phone Functions**

### **3.1 International calls**

#### **To make an international call**

- 1. Tap and hold 0 key until + sign appear. + replaces the international prefix of the country that you are calling from.
- 2. Enter the full phone number you want to dial. It should include the country code, area code (without the leading zero), and phone number.
- 3. Tap **Talk** or press **Talk/Send** key.

### **3.2 Volume adjustment**

![](_page_18_Picture_8.jpeg)

 $Tap$  icon on the screen and the volume adjustment window will appear. Adjust the volume of alert tone for all programs tapping on  $\Box$ ; and adjust the ring volume by tapping on  $\mathbf{r}$ .

- 1. Press **Volume Adjustment** key on the left side manually or tap  $\left| \cdot \right|$  =  $\left| \cdot \right|$  to adjust incoming call volume.
- 2. If you press the **Volume Adjustment** key on the left side of your MWg Zinc II or tap  $\frac{1}{2}$  >  $\frac{1}{2}$  icons during a call, you may adjust the in-call volume of the phone. You can only adjust it during a call.
- 3. When you select Vibrate, **it icon will change to** *int* icon.
- 4. When you select Off, **it is a comparently** icon on screen will change to **icon**.

#### **3.3 Setting ring tone**

On Phone Dialer screen, tap Menu on the bottom right of the screen. Tap **Options** > **Phone** tab.

1. You may select a preferred ring type.

- 2. If you want to download ring tones, please use ActiveSync program in the computer and copy the ring tone file to Application Data/ Sounds folder in your MWg Zinc II. The ring tone files will be added as the options.
- 3. You can set keypad tone for dialing.
- 4. You can set personal password to prevent unauthorized use from others.

### **3.4 SIM manager**

#### **SIM card copy**

Use this function to copy the contacts in SIM card to the device.

- 1. From **Start** > **Programs** > **Phone Manager** > **SIM Manager**
- 2. Choose the SIM card contacts on the top.
- 3. All contacts in SIM card will show on the screen.
- 4. Choose contacts you want to copy then select Copy to phone contacts and your contacts in SIM card will be copied to Contacts in this device.
- 5. If you choose Recovery, the contacts will be recovery to your SIM card.

#### **SIM card information**

This function will show the information about your SIM card.

- 1. From **Start** > **Programs** > **Phone Manager** > **SIM Manager**
- 2. Choose SIM card information on the top.
- 3. Show the content of SIM card.

![](_page_19_Picture_171.jpeg)

## **Chapter 4 Settings**

### **4.1 Personal settings**

You may set your personalized settings by preference.

### **Lock**

You may set a personal password to lock your MWg Zinc II.

A strong password must have at least 8 characters that are a combination of uppercase and lower case letters, numerals, and punctuation.

- 1. Tap **Start** > **Settings** > **Personal** tab > **Lock**.
- 2. To enable this function, select how long your MWg Zinc II must be turned off before the password is required for using your MWg Zinc II by tapping **Prompt if device unused for**.
- 3. Select the type of password you would like to use: **Strong alphanumeric** or **Simple PIN**.
- 4. Enter the password and,
	- If your MWg Zinc II is configured to connect to a network, use a strong password to help protect network security.
	- If you forget your password, you must hard reset before you can access your MWg Zinc II. A hard reset will erase all files and data you have created and any programs you have installed.
	- If you have used **ActiveSync** to create a backup file, all of your program data can be restored.

### **Phone**

Settings for phone functions.

You can easily view and change settings, such as the ring type and ring tone to be used for incoming calls, and the keypad tone to be used when entering phone numbers. You can also protect your device from unauthorized use. There are two ways to change phone settings:

- Tap **Start** > **Settings** > **Personal** tab > **Phone**.
- To change the phone settings from **Phone** screen, tap **Menu** > **Options**.

#### *Phone tab*

Under **Phone** tab, you can set up the following items:

#### **Ring type**

You can change the way that you are notified of incoming calls. For example, you can choose to be notified by a ring, a vibration, or a combination of both. Tap the **Ring type** list, and select the desired option.

#### **Ring tone**

Tap Ring tone list, and then select the sound you want to use.

- 1. To set .wav or .mid files as ring tones, use **ActiveSync** on your PC to copy the file to \ **Windows** \ **Rings** folder on your MWg Zinc II. Select the sound from **Ring tone** list.
- 2. To download ring tones, you can make a connection to the Internet and then download ring tones that are compatible with the .wav or .mid formats.

#### **Keypad**

You can change the tone you hear when entering a phone number on the keypad. If set to Long tones, the tone is heard continuously for as long as the number on the keypad is pressed. If set to **Short tones**, the tone is heard only for one or two seconds.

- 1. Tap **Keypad** list; then select the option you want.
- 2. To prevent tones from being heard when entering a phone number, select Off.

#### **Security**

You may check **Require PIN** when phone is used to enhance your phone security. Tap **Change PIN** to change your SIM PIN number.

#### *Services tab*

Settings include **Call Barring, Caller ID, Call Forwarding, Call Waiting, Voice Mail and Text Messages**.

- 1. Tap **Start** > **Settings** > **Personal** tab > **Phone** > Services tab.
- 2. Check the items you want to select and tap **Get Settings**....
- 3. Tap **OK** to save settings and return to **Persona**l tab screen.

#### **Option**

- Call Barring : Block incoming and/or outgoing calls.
- Caller ID : Display your name and/or phone number for outgoing calls.
- Call Forwarding : Forward all or selected incoming calls to a different phone number.
- Call Waiting : Notify you an incoming call while you are on the phone.
- Voice Mail and Text Messages : Set up voice mail and SMS service center.

**Please note**: All services in Services are provided by operators. Please contact your operator for enquiries regarding these services.

#### *Network tab*

Tap **Start** > **Settings** > **Personal** tab > **Phone** > **Network** tab.

- Under Current network , tap Find Network to automatically search for the network in use.
- Under Network Selection, select Automatic or Manual to select network automatically or manually.
- Under Preferred networks, tap Set Networks to set your preferred order of networks.

![](_page_21_Picture_12.jpeg)

Settings for screen appearance and items displayed on the Today screen. To change the theme of your **Today** screen: 1. Tap **Start** > **Settings** > **Personal** tab > **Today**.

- 2. On **Appearance** tab, select the desired theme. To use your own background, select Use this picture as the **background** and then tap **Browse** to locate the desired file.
- 3. Choose a folder, tap the file you want, and tap **OK**.

**Please note:** The recommended picture size for the background is 240x320 pixels in jpeg file format. To beam a favorite theme to a friend, select the desired theme, and tap **Beam** on **Appearance** tab.

#### **Customizing the displayed information**:

- 1. Tap **Start** > **Settings** > **Personal** tab > **Today** > **Items** tab.
- 2. Select the information you want to be displayed on **Today** screen.
- 3. To customize the information further, select an information type, and then tap **Options** (not available for all information types).

### **4.2 System settings**

# **Encryption**

Encrypt files.

You can encrypt files stored on the micro SD card by simply checking **Encrypt files placed on storage card**. Once encrypted, such files are only readable by this device.

### **Memory**

Display memory status and programs that are currently running.

You may need to stop a program if it becomes unstable or the program memory is low. Tap **Start** > **Settings** > **System** tab > **Memory**.

- **Main** tab displays the amount of memory the system has allocated to file and data storage versus program storage. This tab also displays the amount of memory in use versus the available memory.
- **Storage Card** tab displays how much memory is available on the storage card that is inserted into your MWg Zinc II.
- **Running Programs** tab displays the list of currently active programs. You can stop a program by selecting it in the list and then tapping Stop, or just tap **Stop All** to stop all the running programs.

**Power**

Battery status and settings.

Tap **Start** > **Settings** > **System** tab > **Power**.

- **Battery** tab displays the amount of battery power remaining. Battery power depends on the battery type and how your MWg Zinc II is being used.
- Under **Advanced** tab, you can select options for turning off your MWg Zinc II to conserve battery power.

• Under **Extended** tab, you can check lock MWg Zinc II when entering stand-by mode. When your MWg Zinc II enters stand-by mode, it will automatically enable device lock.

### **Regional settings**

Settings for region, number, currency, time, and date format.

This feature allows you to customize the unit and format for the region you are in. To access this feature, tap **Start** > **Settings** > **System** tab > **Regional Settings**.

![](_page_22_Picture_20.jpeg)

Remove programs from your MWg Zinc II.

Remove Programs allows you to uninstall programs that are saved in your device's storage memory. It also shows the total available storage memory. Select a program that you would like to remove from the program box and tap **Remove**.

![](_page_22_Picture_23.jpeg)

Settings for screen orientation, screen alignment, and text size.

- Under **General** tab, you can adjust the screen's orientation and align the screen.
- Under **Clear Type** tab, you can select **Enable Clear Type** to smooth the edges of screen fonts for many programs.
- Under **Text Size** tab, you can adjust the text size to see more content or increase the readability in many programs.